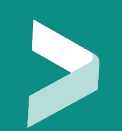

MODE OPERATOIRE ACCUEIL SECURITE A DISTANCE

## Aluminium Dunkerque

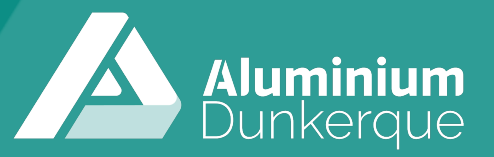

#### **Connexion à distance sur plateforme E-Learning**

Depuis un PC, ouvrir le lien suivant :

[https://aluminiumdunkerque.vision3.fr/#](https://aluminiumdunkerque.vision3.fr/)home

Cette page va s'ouvrir dans laquelle vous choisirez la langue

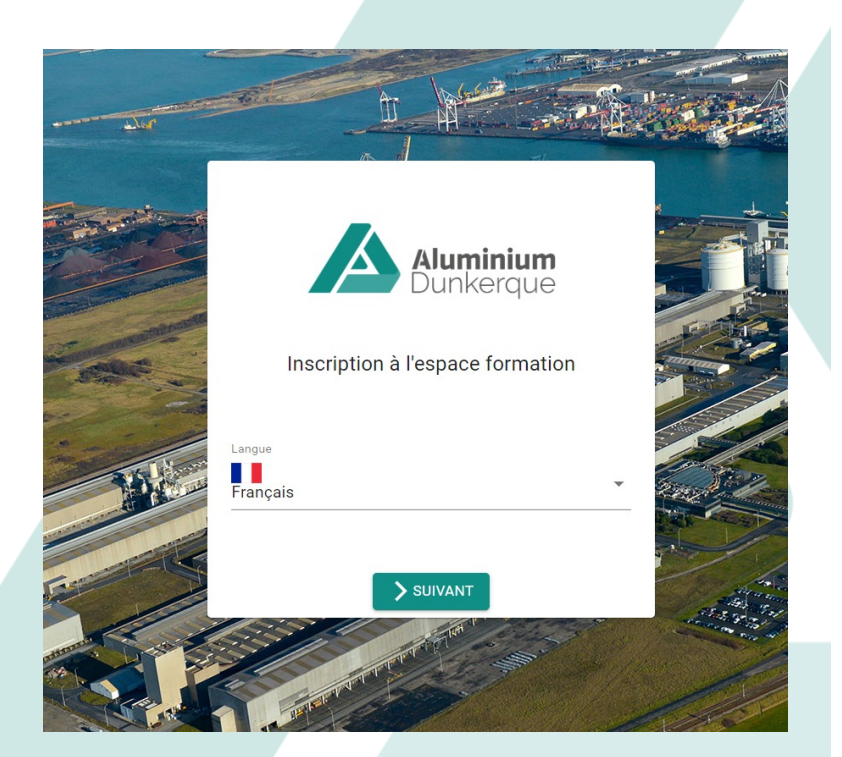

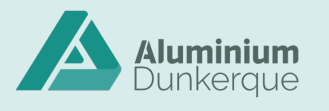

#### **Accueil Sécurité**

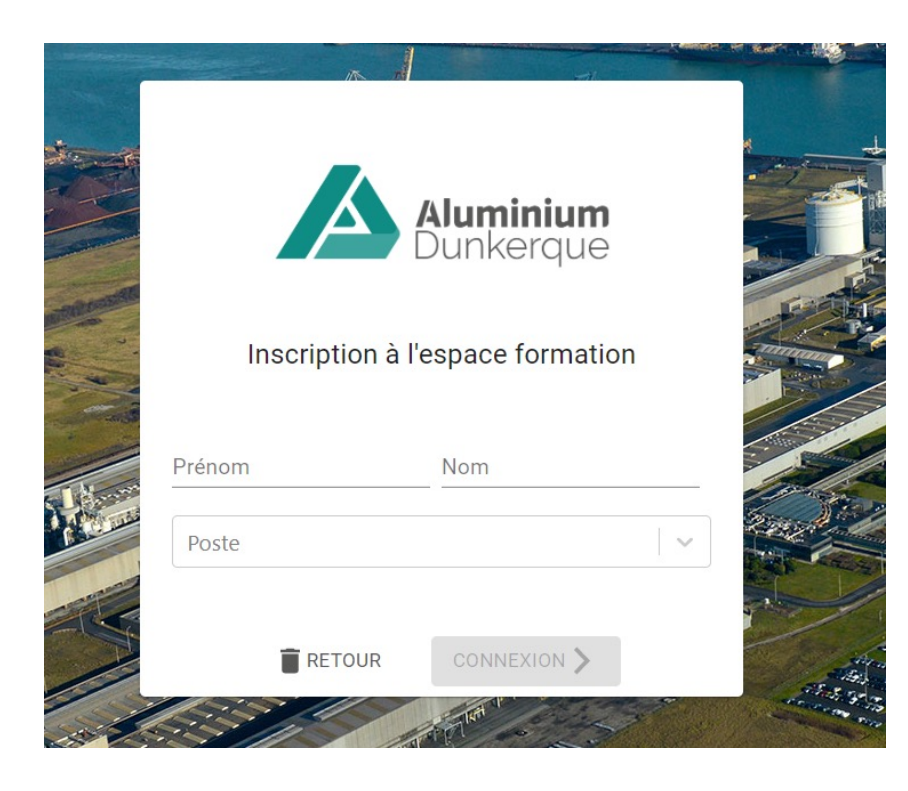

#### 1- Saisir votre Prénom et Nom

2-Sélectionner dans « Poste » votre catégorie -Entreprise Extérieures - Personnels Usine -Visiteurs

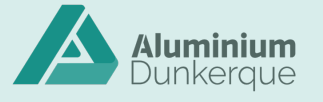

#### **Accueil Sécurité**

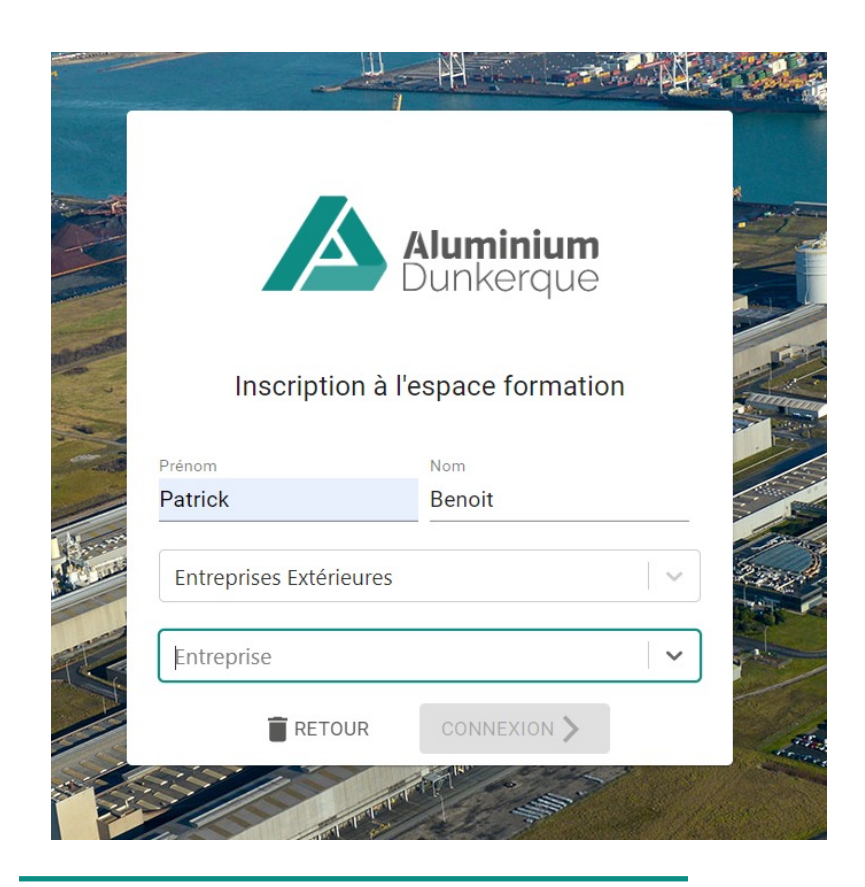

Lorsque vous allez sur la case Entreprise -Saisissez les première lettre de votre société et sélectionnez là dans la liste qui apparait -Si celle-ci n'existe pas, saisissez son nom et appuyez sur « create ».

Cliquez sur « connexion » pour accéder à la page suivante.

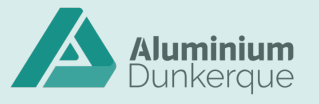

### **Accueil Sécurité**

Aluminium

Sur cette page vous pourrez suivre votre parcours

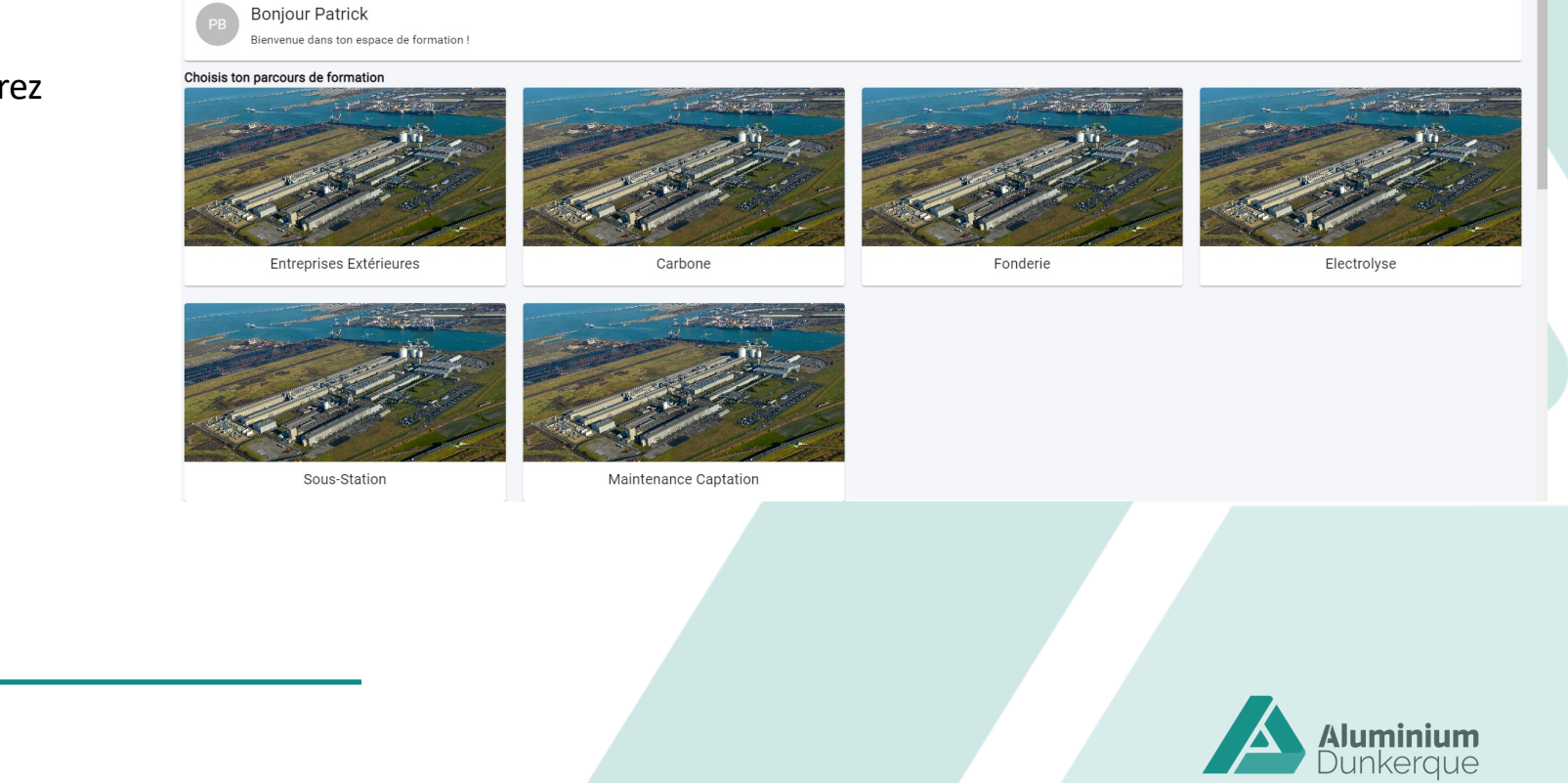

**Déroulement du film accueil sécurité**

- Laissez vous guider l'accueil avancera par étapes, vous serez sollicités à cliquer sur des bulles pour ouvrir des informations complémentaires.
- A la fin un quizz validera vos connaissances.
- Un certificat apparaitra en fin de quizz si vous avez obtenu un score de 80% ou plus. Vous aurez la possibilité de l'imprimer.
- Ensuite comme décrit dans le film vous vous présenterez au poste de garde avec votre certificat. De son coté votre donneur d'ordre aura fait la demande d'accès qui vous permettra de recevoir votre badge AD valable 3 ans

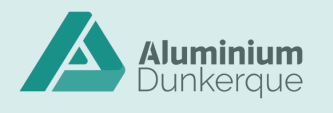

# **Bon accueil Sécurité**

### En cas de problème contactez votre interlocuteur interne ou le service Sécurité d'Aluminium Dunkerque

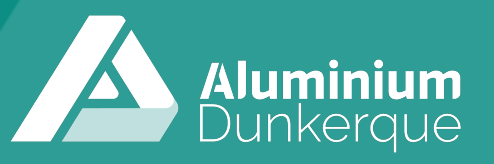